# Test av Wacom Cintiq 16 -tegneskjerm

## Introduksjon

Wacom er nok mest kjent for sine tegnebrett uten skjerm, som er populære blant annet i grafisk designer kretser. Med Wacom Cintiq 16 kombineres tegnebrett med en 16 tommers skjerm, en «tegneskjerm». Skjermen er laget for å tegnes på med en trådløs penn og gir samme følelse/motstand som å skrive på vanlig papir. Undertegnede har testet Wacom Cintiq i synkron nettundervisning kombinert med Zoom og OneNote. Tegneskjermen er brukervennlig og

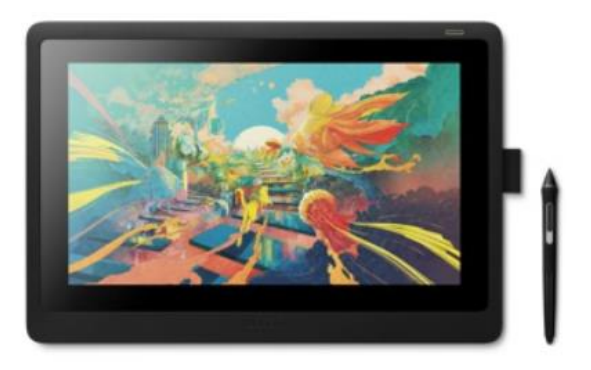

rask å komme i gang med ift. tegnebrett uten skjerm. Skjermen er romslig slik at det blir plass til mer materiale per skjermbilde uten at det kreves redigering. Dette gir bedre oversikt og en «tavlefølelse» som kommer både underviser og studenter til gode.

#### How-to

I boksen medfølger en Quick Start Guide, scannet som vedlegg nedenfor. Man kobler opp tegneskjermen til datamaskin som vist der. Se eventuelt Wacom si[n video.](https://www.wacom.com/en-us/getting-started/wacom-cintiq) I datamaskinen skal det kobles en HDMI kabel og en USB kabel. Når kablene er koblet i så fungerer Cintiq umiddelbart som en skjerm, men for at pennen skal fungere må driveren installeres:

- 1. Gå til [wacom.com/download](https://www.wacom.com/download)
- 2. Skriv 'Cintiq' i søkefeltet og velg riktig modell (jeg testet **Cintiq 16 DTK1660**). Modell navnet står i pakningsvedlegget (også skrevet litt diskret på den ene siden av pakningsemballasjen).
- 3. Last ned driver for Windows eller macOS.
- 4. Kjør driveren ved å dobbeltklikke på nedlastet fil og følg instruksjonene (vist [i video](https://www.wacom.com/en-us/getting-started/wacom-cintiq) fra 1:12).
- 5. Restart datamaskinen.

Brettet er nå klart til å brukes, men følgende skritt anbefales før undervisning:

- 1. Skjermen bør kalibreres slik at pennen treffer riktig punkt på skjermen, slik du ser det fra din posisjon. Åpne programmet Wacom Desktop Center og velg 'Pen Calibration'. Følg anvisningene.
- 2. Pennen har to knapper lett tilgjengelig hvor du kan legge inn dine mest brukte hurtigtaster. Gå til 'Pen Settings' i Wacom Desktop Center og velg dine favoritter! Undertegnede har valgt viskelær og angre, se figur. Sistnevnte tilsvarer kjente kjære Ctrl+z (undo) på tastaturet.

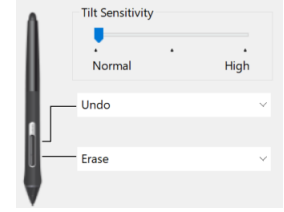

3. I en undervisningssituasjon er det praktisk å bruke Cintiq som en selvstendig skjerm: høyreklikk på Windows bakgrunnen og velg Skjerminnstillinger. Scroll ned til Flere skjermer og velg 'Utvid disse skjermene'. Dette er spesielt nyttig ved undervisning via delt skjerm i Zoom, som beskrevet nærmere under.

#### I undervisningen

Undertegnede har testet tegneskjermen i synkron digital undervisning gjennom Zoom. Det anbefales å utvide skjermene (som beskrevet over) slik at Cintiq fungerer som en selvstendig skjerm som dermed kan dedikeres til en ren «tavle». Merk at Zoom sin Share Screen funksjon er spesielt godt

tilrettelagt for bruk av flere skjermer: når skjermene er i «utvidet» modus får man automatisk spørsmål om hvilken skjerm man ønsker å dele. Dermed beholdes Zoom «admin» på orginal skjerm, mens Wacom skjermen forbeholdes ren tavlebruk. Dette skaper en ryddighet uten forstyrrelser fra Zoom på tavlen, og er sammen med størrelsen og

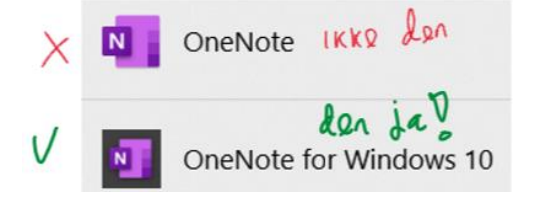

brukervennligheten grunnen til at Cintiq kan anbefales foran modellene uten skjerm.

OneNote for Windows 10 kan varmt anbefales som digital «tavle». Merk at det er to versjoner av OneNote i omløp og at de fleste maskiner ved HiØ har begge installert. Det er den som heter 'OneNote for Windows 10' som aktivt videreutvikles (den andre versjonen har blant annet ikke like gode skyløsning og delingsfunksjoner).

### Konklusjon

Wacom Cintiq er meget brukervennlig og rask å komme i gang med. Skjermen er like naturlig å skrive på som papir, har romslig plass og god oppløsning. Forsinkelser forekommer ikke. Den integrerer svært godt med OneNote og Zoom og er velegnet både i digital undervisning og i klasserommet som alternativ til tavle.

**Testet av: Mikjel**

## Vedlegg: scann av Quick Start Guide

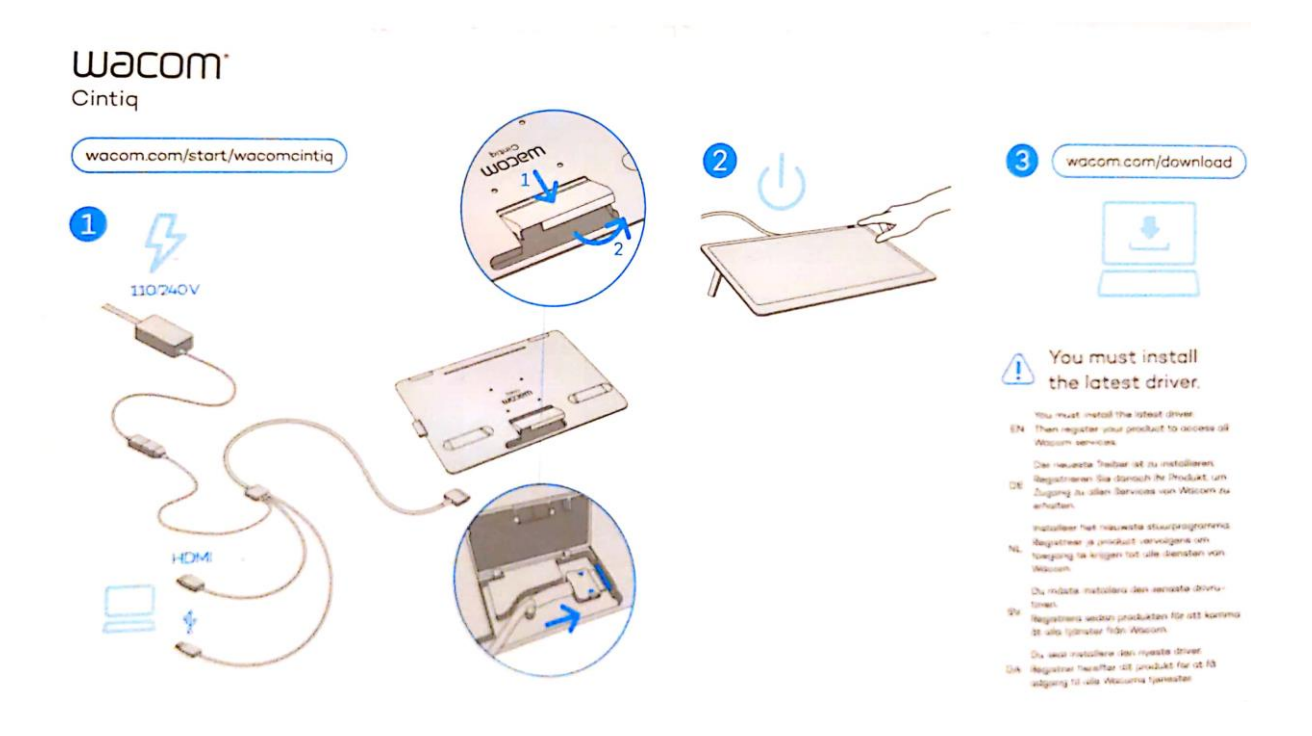